# **TYPICAL WIRING DIAGRAM**

**ANOTE: A larger version of the Typical Wiring Diagram is available in the product's operator manual, refer to DSE Publication: 057-276 DSE8003 MKII Operator Manual available from www.deepseaplc.com for more information.** 

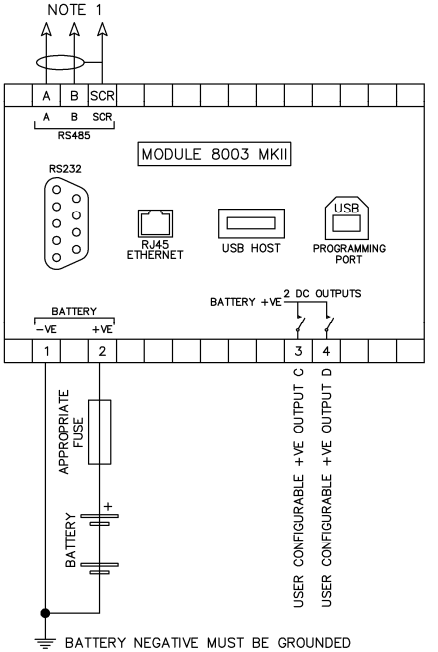

NOTE 1: IF THE MODULE IS FIRST OR LAST UNIT ON THE RS485 LINK. IT MUST HAVE A 120 OHM TERMINATION RESISTOR FITTED ACROSS TERMINALS A AND B.

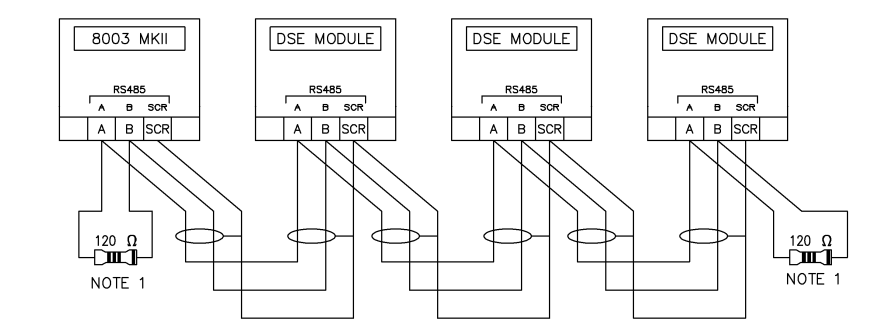

**Deep Sea Electronics Plc.** Tel:+44 (0)1723 890099 Fax: +44 (0)1723 893303 Email: support@deepseaplc.com Web: www.deepseaplc.com

# **Deep Sea Electronics Inc.**Tel: +1 (815) 316 8706

 Fax: +1 (815) 316 8708 Email: support@deepseausa.com Web: www.deepseausa.com

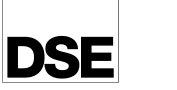

# DEEP SEA ELECTRONICS

DSE8003 MKII INSTALLATION INSTRUCTIONS

# **ACCESSING THE 'RUNNING' CONFIGURATION EDITOR**

• The 'Running' Configuration Editor for the DSE8003 MKII or connected modules is accessible without stopping the generators. All protections remain active whilst the 'Running' Configuration Editor is accessed.  $\bullet$  $\circ$ 

 $\overline{\circ}$  $000$ 

Press the  $\bullet$  (Up) or  $\bullet$  (Down) button or press the screen to select which DSE module's 'Running' Configuration Editor is to be entered. A green border appears to indicate that module has been selected.

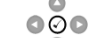

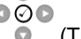

Press and hold the  $\bullet$  (Tick) button or press the  $\bullet$  (Config) icon on the top right of the screen to enter the 'Running' Configuration Editor of the selected DSE module. If no DSE module is selected, the 'Running' Configuration Editor for the DSE8003 MKII is entered.

$$
\circ \qquad \qquad \circ \circ
$$

 $\bullet$ Once entered, press the  $\bullet$  (Left) or  $\bullet$  (Right) button to change between the DSE8003 MKII or connected module's 'Running' Configuration Editor.

# **EDITING A PARAMETER**

Enter the 'running' configuration editor as described above.

 $\overline{\circ}$  $000$ 

Press the  $\bullet$  (Up) or  $\bullet$  (Down) buttons to select the section to view/change. The current selected section/parameter highlights in green.

$$
\bullet\,\textcolor{red}{\circ}\,\textcolor{red}{\bullet}
$$

Press the appropriate combination of  $\bullet$  navigation buttons to select to required subsection or parameter to view/change.

 $\bullet$  $\overline{\circ}$ 

To edit the parameter, press the  $\bullet$  (Tick) button to enter the edit mode. The parameter is no longer highlighted green to indicate editing.

$$
\circ \hspace{10pt} \circ \hspace{10pt} \circ \hspace{10pt} \circ
$$

- $\circ$ Press the  $(Up)$  or  $\bullet$  (Down) buttons to change the parameter to the required value.  $000$
- **Press the** (Tick) button to save the value. The parameter highlights green to indicate that it has been saved.

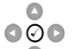

To exit the editor and save the changes, press and hold the (Tick) button.

**NOTE: Configuration of the Layout File used for Multiset Mode is achieved using the DSE SCADA Suite PC software and then uploaded to the DSE8003 MKII using a USB memory device. For more information, refer to DSE publication 057-128 DSE8005 SCADA Suite PC Software Manual available from www.deepseaplc.com.** 

#### **DSE8003 MKII 'RUNNING' CONFIGURATION EDITOR (SYSTEM SECTION)**

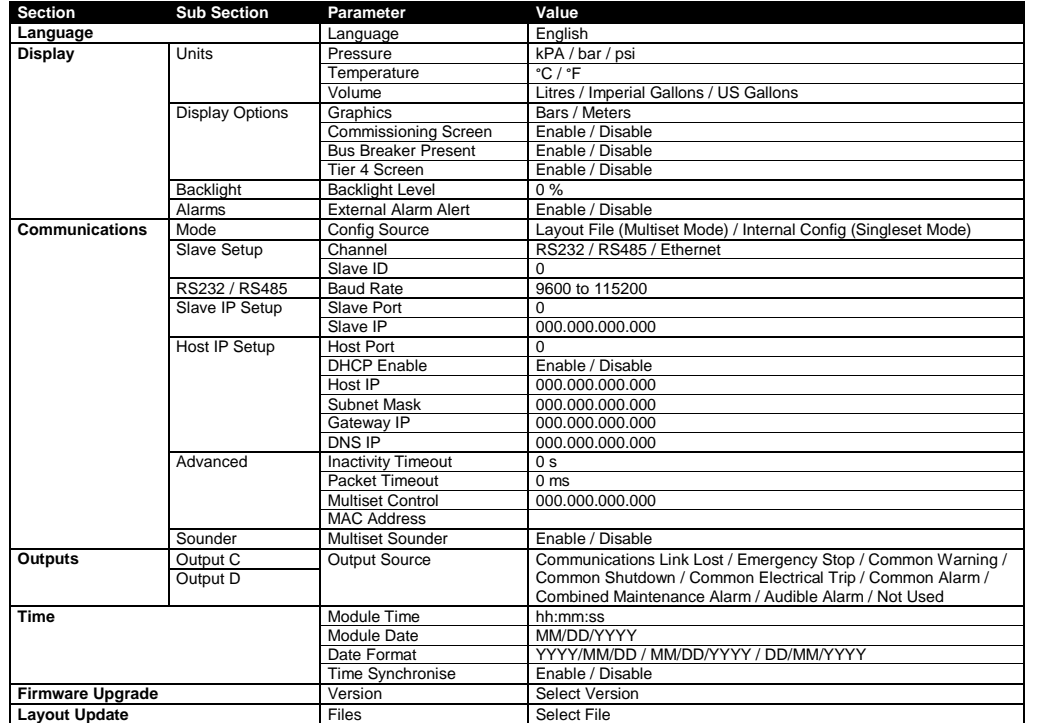

## **CONNECTED DSE MODULE 'RUNNING' CONFIGURATION EDITOR (SLAVE SECTION)**

**NOTE: The available parameters in the 'Running' Configuration Editor change depending upon the connected DSE module. For more information, refer to DSE module's installation instructions or operator manual available from www.deepseaplc.com.** 

## **REQUIREMENTS FOR UL CERTIFICATION**

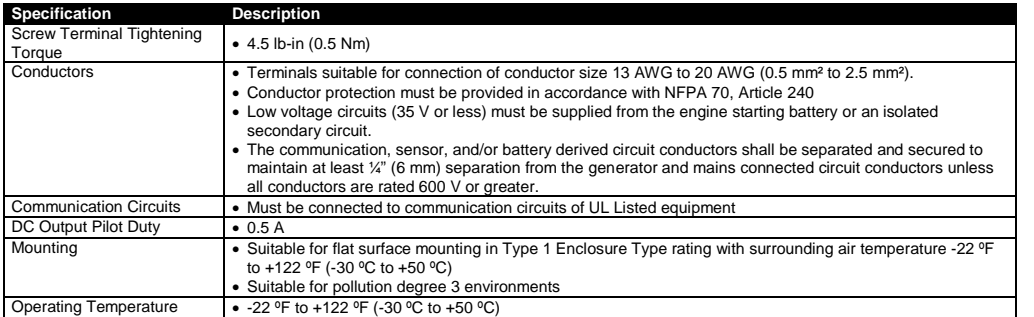

#### **CONFIGURATION FOR MULTISET MODE (GRAPHICAL USER INTERFACE SETUP)**

**NOTE: Configuration of the Layout File used for Multiset Mode is achieved using the DSE SCADA Suite software and then uploaded to the DSE8003 MKII using a USB memory device. For more information, refer to DSE publication 057-128 DSE8005 SCADA Suite PC Software Manual available from www.deepseaplc.com.** 

The Layout File is configured using the DSE8005 SCADA Suite PC Software in conjunction with a USB storage device. To configure and install the Layout File:

- Use the DSE8005 SCADA Suite PC Software to design the graphical user interface for the Multiset Mode.
- Save the file to the root directory of a USB storage device with the filename layout.xml.
- Insert the USB storage device into the USB host socket on the rear of the DSE8003 MKII.
- Access the DSE8003 MKII 'Running' Configuration Editor as documented overleaf.
- Navigate to the Layout Update section in 'Running' Configuration Editor and select the layout file by  $\overline{\circ} \overline{\circ} \circ$ 
	-

pressing the (Tick) button when the file is highlighted.

- Once the file is selected, the display prompts a power cycle.
- Turn the DSE8003 MKII off and then on, the configuration file is loaded automatically.

#### **DIMENSIONS AND MOUNTING**

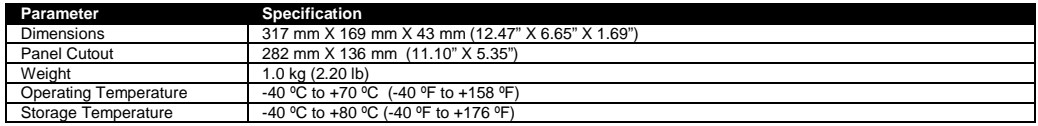

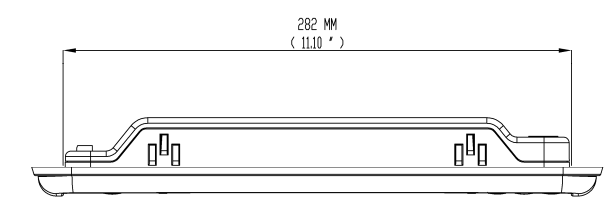

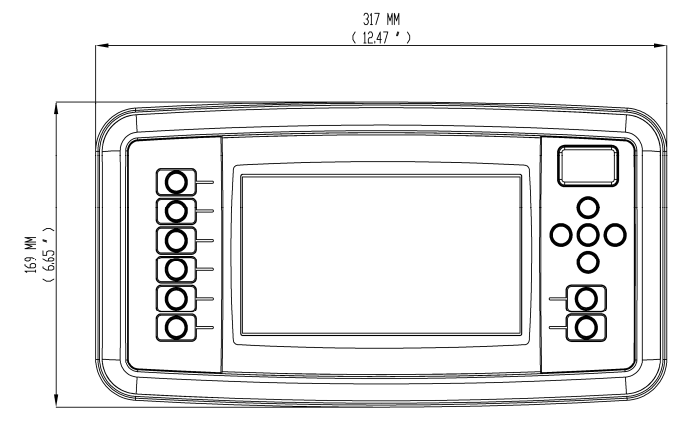

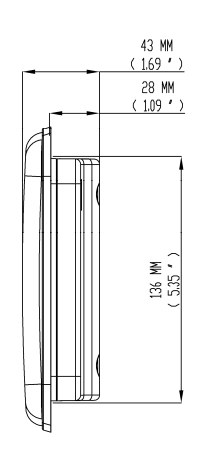